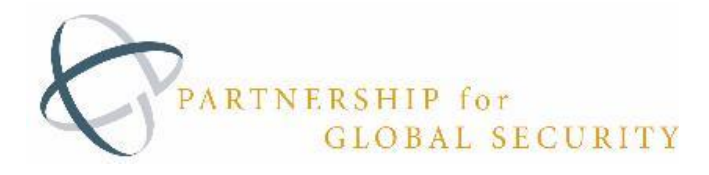

# **The Nuclear Readiness Initiative 2.0 (NRI 2.0) User Guide**

The National Nuclear Security Administration (NNSA), Partnership for Global Security, and Datalere developed the Nuclear Readiness Initiative (NRI) 2.0, a web-based tool for analyzing and visualizing country-level Energy, Security, Governance, and Climate data.

#### **Table of Contents**

- I. [NRI Web App User Registration and Account Set Up](#page-1-0)
- II. NRI Web App [Log in and Access Instructions](#page-4-0)
- III. [NRI Web App User Guide: Visualization Details &](#page-7-0) Interaction tips

Notes:

- *i. The Beta version of the NRI was developed to be used on computers/laptops, however it can be accessed by tablet or smartphone but may experience user limitations. Using remote-access software (Citrix, etc.) may also limit user experience.*
- *ii. If you have questions about the NRI or how to access it, please contact Argonne National Laboratory's Lauren Boldon (boldon@anl.gov) or Jonas Siegel (jsiegel@anl.gov).*

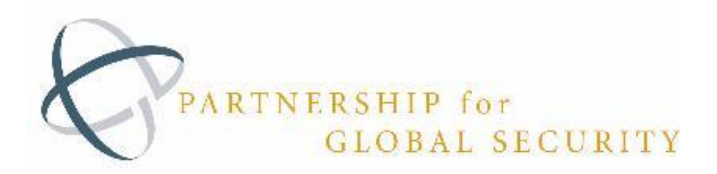

#### <span id="page-1-0"></span>**I. NRI User Registration and Account Set Up**

In order to use the Nuclear Readiness Initiative PGS Web Application, a user must be invited by an administrator. Please contact Argonne National Laboratory's Lauren Boldon (boldon@anl.gov) or Jonas Siegel [\(jsiegel@anl.gov\)](mailto:jsiegel@anl.gov) if you want to request access to the application.

1) Users will receive a registration email (similar to below) after an admin has added their account information to the portal. Please note, the email may get sent to Spam/Junk, so please move it your inbox before proceeding. Please note that this link will expire in one week, so register for access promptly. **If you don't register within a week, you'll need to obtain a new email confirmation message (directions below).**

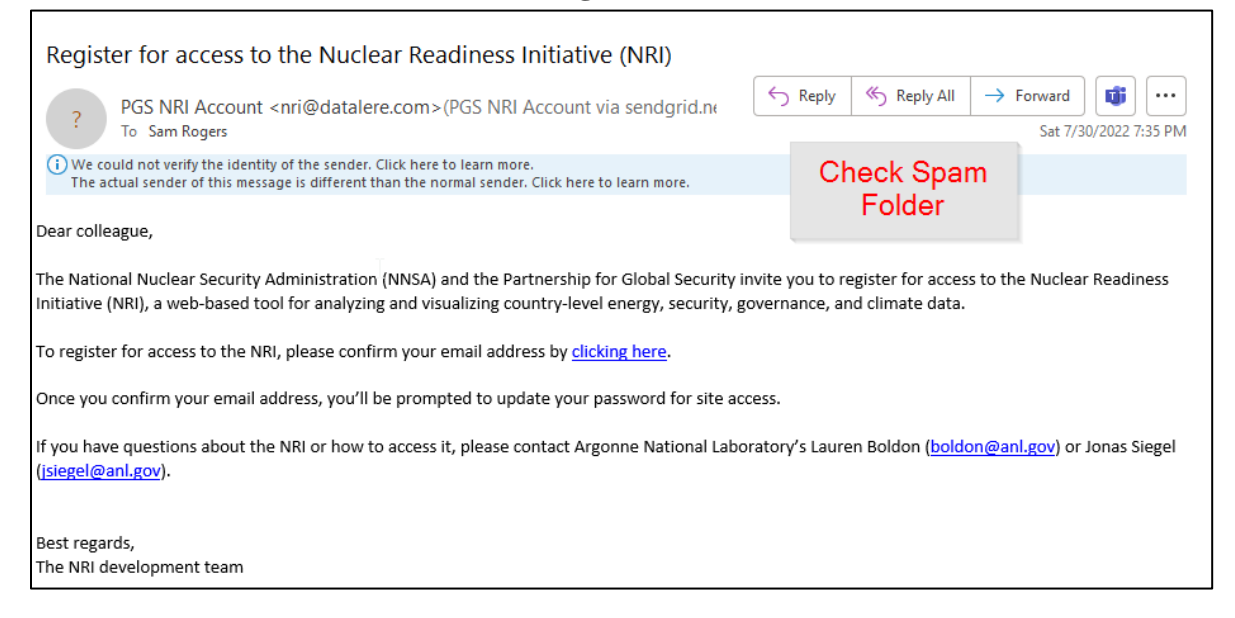

2) Users will follow the link provided to verify their email address and create a password. Passwords should follow company password policy and the National Institute of Standards and Technology (NIST) [specific guidelines](https://csrc.nist.gov/publications/detail/sp/800-63b/final) for strong passwords.

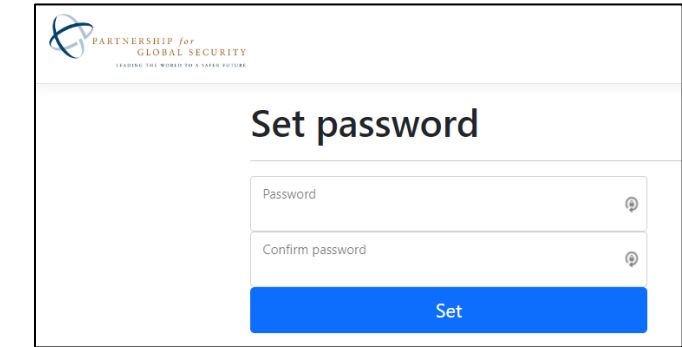

If the user is receiving an error during this process, please proceed to the [troubleshooting tips](#page-2-0)  [below.](#page-2-0)

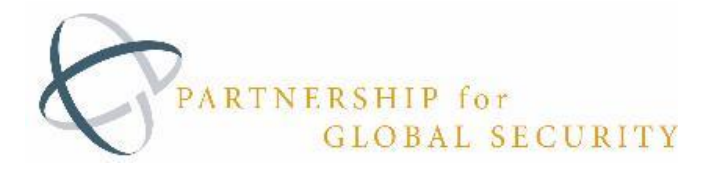

3) Once the password is set, users will see the "Reset Password Confirmation" page. Follow this link to log into the Beta Version of the [Nuclear Readiness Initiative Web App.](https://www.nuclearreadinessinitiative.org/)

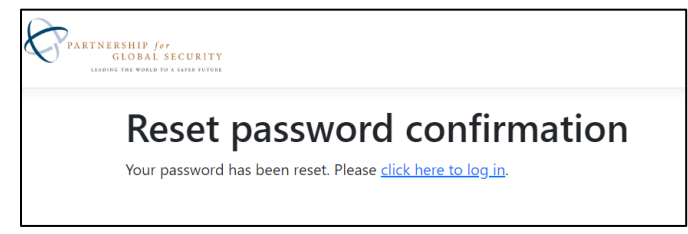

4) The user will now be able to access the Partnership for Global Security - [Nuclear Readiness](https://www.nuclearreadinessinitiative.org/)  [Initiative Web App.](https://www.nuclearreadinessinitiative.org/) The next sections provide details on [logging in](#page-4-0) and using the [NRI Web](#page-7-0)  [App.](#page-7-0)

#### <span id="page-2-0"></span>**Account Troubleshooting Tips/ Expired Welcome Link:**

If a user is experiencing problems setting their password, it could be from a delayed response to the confirmation email. In this case a user will need to request "Resend email confirmation."

- 1) Navigate to the Login Page of the PGS [Nuclear Readiness Initiative Web App](https://www.nuclearreadinessinitiative.org/Identity/Account/Login) [https://www.nuclearreadinessinitiative.org/Identity/Account/Login](https://pgswebapp.azurewebsites.us/Identity/Account/Login)
- 2) Select "Resend Email Confirmation" and enter user email address and select "Resend." Only a registered user will receive the email.

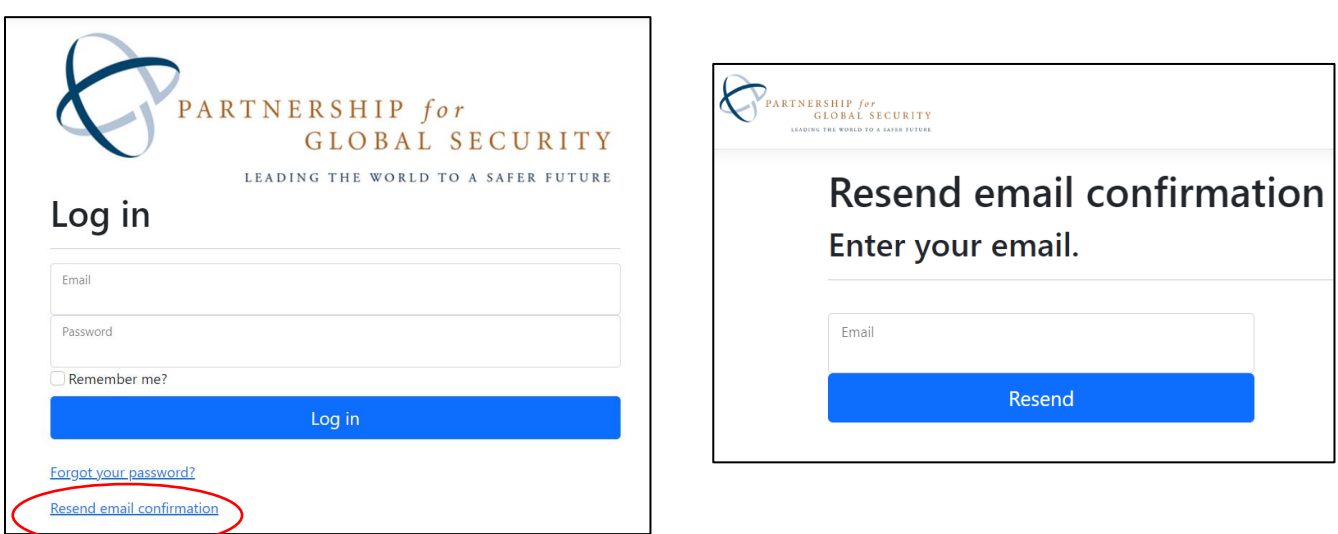

- 3) The user will receive an email from [nri@datalere.com](mailto:nri@datalere.com) titled "Please Confirm Your Email" (check spam/junk). Click the link provided in the email.
- 4) The user will open a webpage that confirms that their email address has been validated.

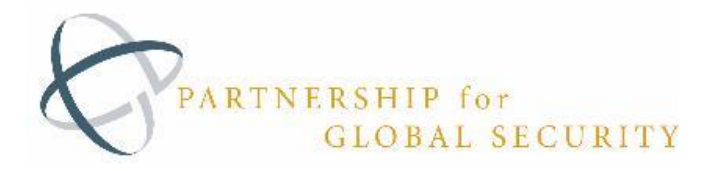

5) Once the user's email has been confirmed, the user must return to the [Login Page of the PGS](https://www.nuclearreadinessinitiative.org/Identity/Account/Login)  [Nuclear Readiness Initiative Web App](https://www.nuclearreadinessinitiative.org/Identity/Account/Login) and select "Forgot your Password?"

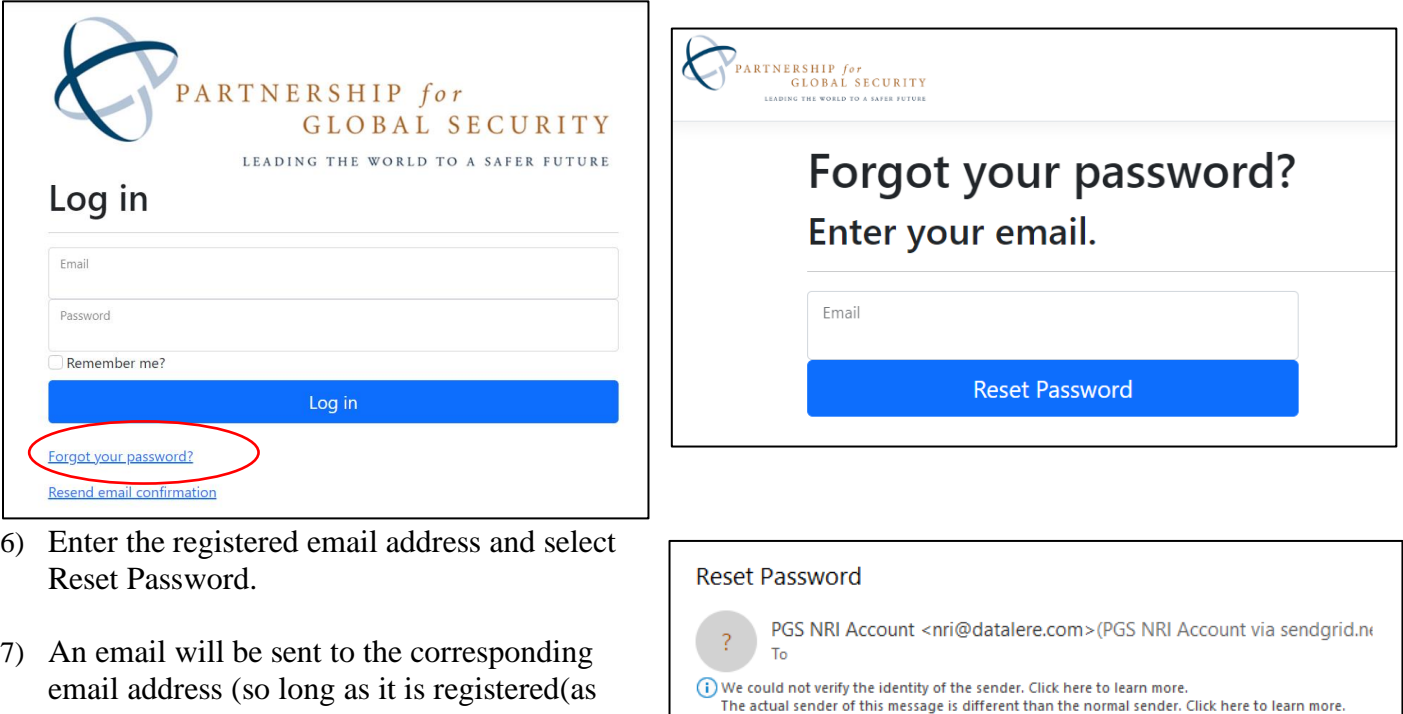

email address (so long as it is registered(as long as it is registered)). Check Spam or Junk if you didn't receive an email.

Please reset your password by clicking here.

- 8) Follow the link in the email and set the new password. It is recommended that a user follows the NIST [specific guidelines](https://csrc.nist.gov/publications/detail/sp/800-63b/final) or their employer's guidelines for strong passwords.
- 9) The user will now be able to access the Partnership for Global Security [Nuclear Readiness](https://www.nuclearreadinessinitiative.org/)  [Initiative Web App.](https://www.nuclearreadinessinitiative.org/) Directions in the next sections provide details on [logging in](#page-4-0) and using the [NRI Web App.](#page-7-0)

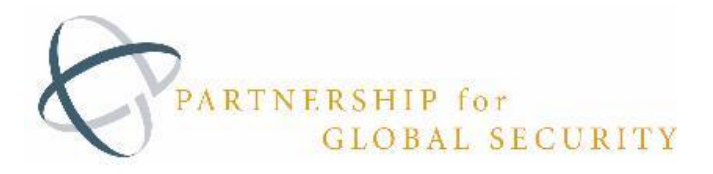

#### <span id="page-4-0"></span>**II. NRI PGS Web App Log in and Access Instructions**

1. This verison of the [Nuclear Readiness Initiative Web App](https://www.nuclearreadinessinitiative.org/) can be accessed at

<https://www.nuclearreadinessinitiative.org/>

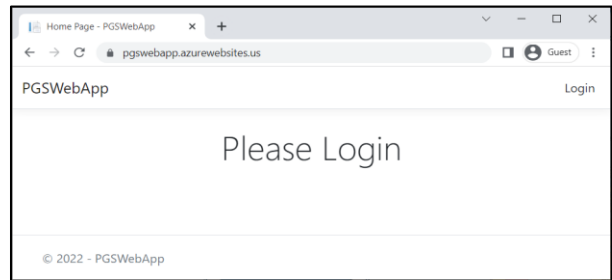

2. Click ["Please Login"](https://www.nuclearreadinessinitiative.org/Identity/Account/Login)

Enter Login Credentials and click LOGIN

Username: <user email>

Password: <user set password>

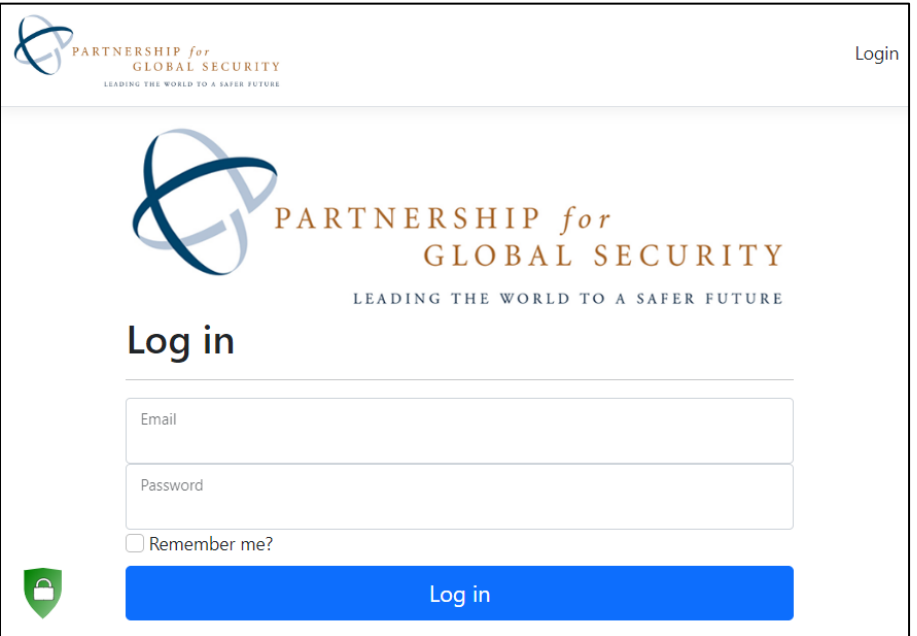

*A user must be registered and granted access from an NNSA or PGS Administrator. However, if your login attempt fails, please first try refreshing the browser. If you continue to have technical difficulties, please contact Argonne National Laboratory's Lauren Boldon [\(boldon@anl.gov\)](mailto:boldon@anl.gov) or Jonas Siegel [\(jsiegel@anl.gov\)](mailto:jsiegel@anl.gov).*

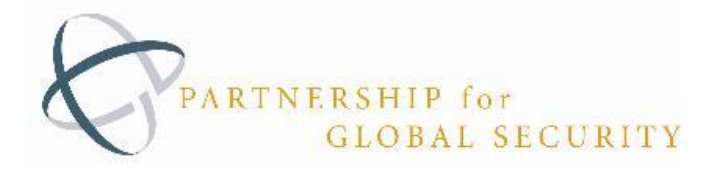

- 3. Once you have successfully logged into the **PGS Web APP**, you can start exploring the Nuclear Readiness Initiative 2.0.
- 4. Explore all the items in the table of contents by clicking on the blue buttons.
- 5. Users will be automatically LOGGED OUT AFTER 5 HOURS.

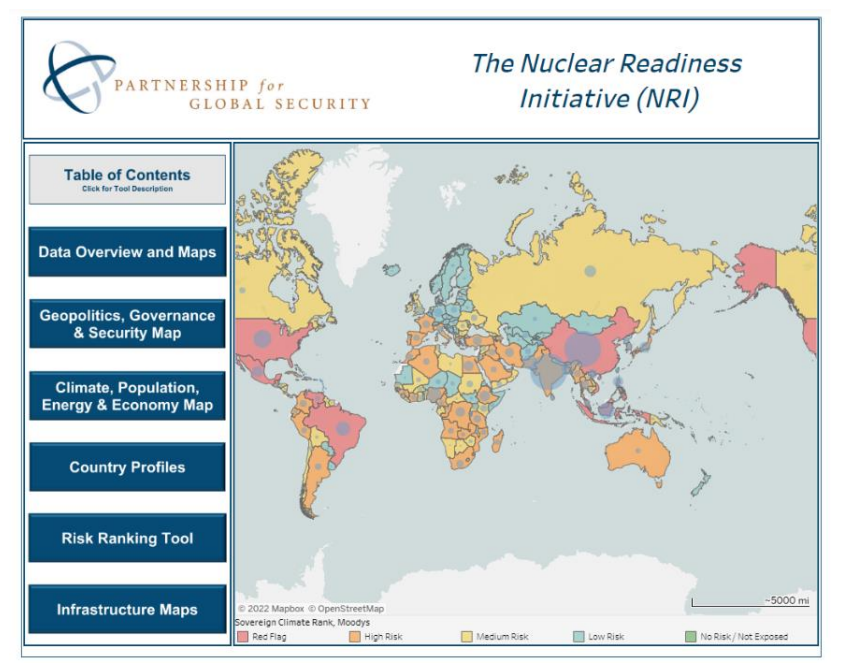

#### **NRI Navigation**

On the NRI home page, users can select from six different tools organized around specific themes. To learn about each of the tools, click the "Table of Contents" button. The tool descriptions are available below as well. On the home page, users can also learn more about the various types of data that are integrated into NRI and the methods used to update this data:

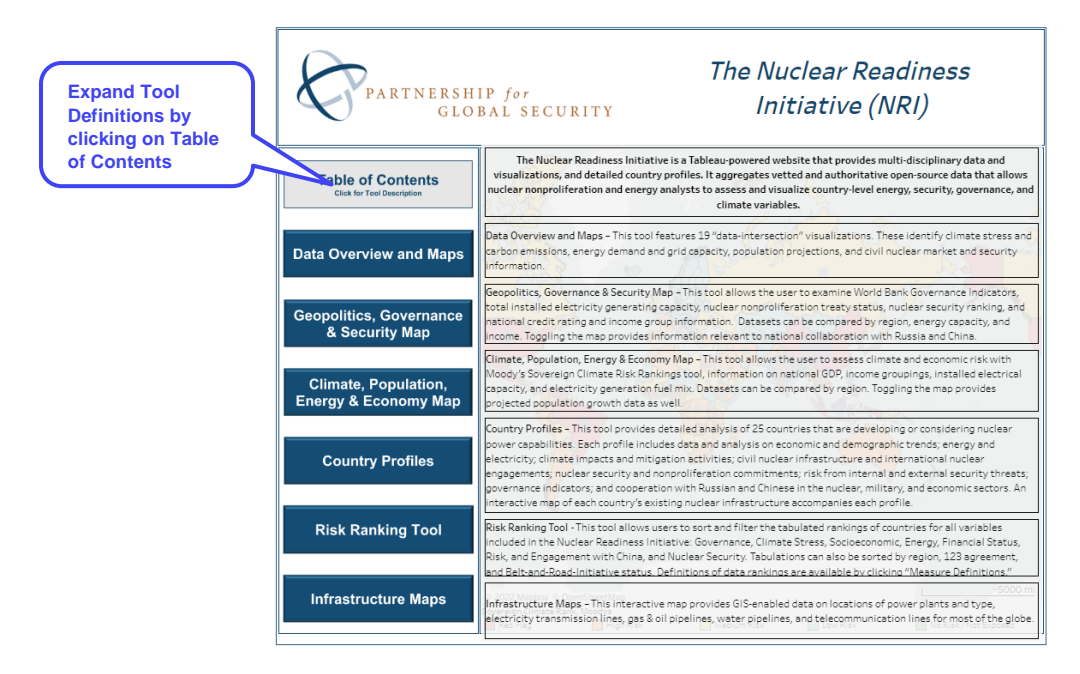

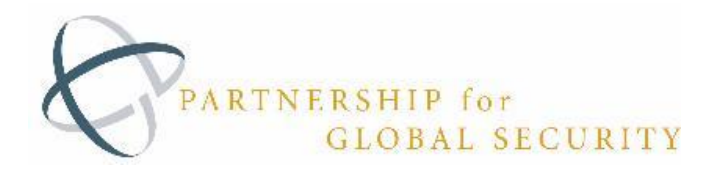

The website's banner navigation allows users to learn more about the NRI and to contact NRI administrators:

PARTNERSHIP *for*<br>GLOBAL SECURITY Home About Data and Methods Contact User Guide LEADING THE WORLD TO A SAFER FUTURE

Clicking on the "Home" button returns users to the home page and gives users the ability to switch between tools.

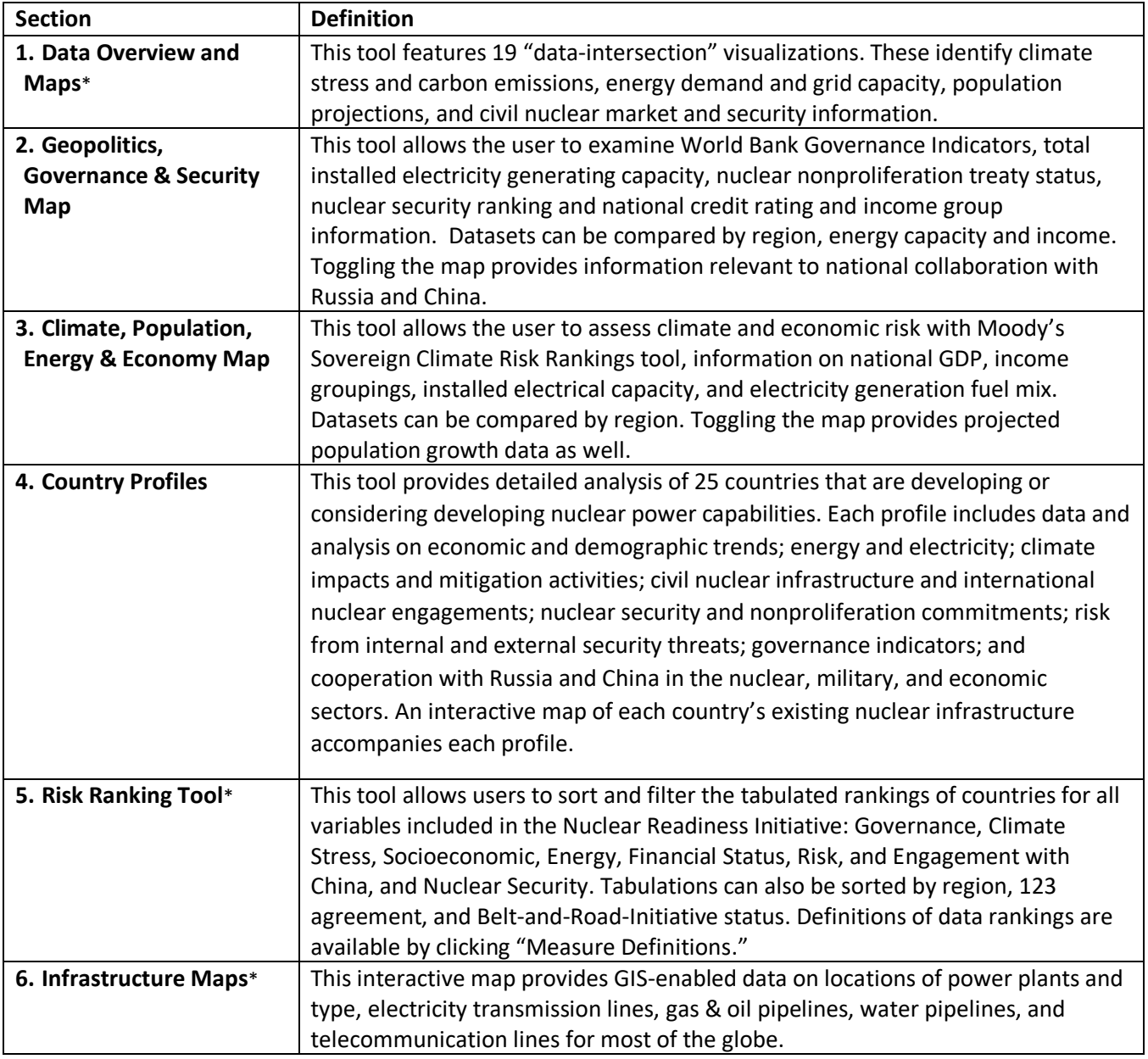

*\*Note: Some NRI tools will open in a new tab to ensure the best performance.*

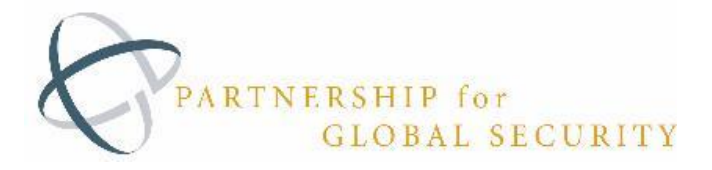

#### <span id="page-7-0"></span>**III. NRI User Guide: Visualization Details and Interaction tips**

Throughout the Nuclear Readiness Initiative, users will have the ability to interact with map data by filtering, hovering, and zooming. Below you will find the common buttons utilized throughout the Application:

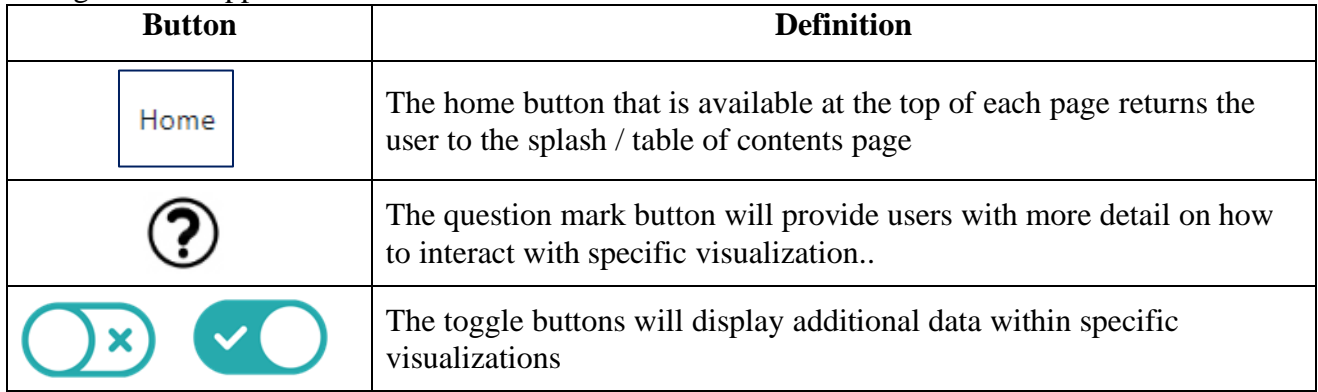

*Note: Certain visualizations will open in different tabs in order to improve the user experience and performance. These include the Data Overview and Maps, Risk Ranking Tool, and the Infrastructure Map. Users will be automatically logged out after five (5) hours.*

When interacting with any of the maps and visualizations in the NRI, you may wish to use the Tableau map toolbar. Below are instructions about using each of the tools in the tool bar:

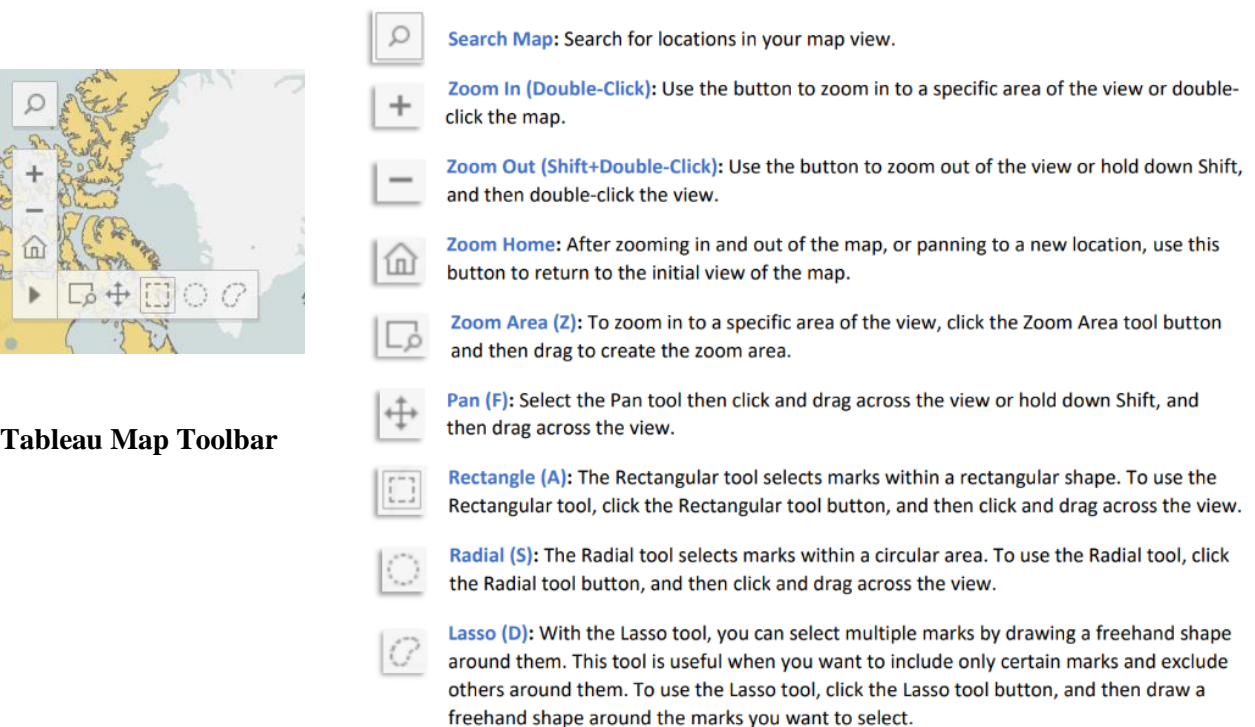

Below are specific tips and tricks on how to interact with each of the six (6) visualizations provided in the [Nuclear Readiness Initiative Web App.](https://pgswebapp.azurewebsites.us/Tableau)

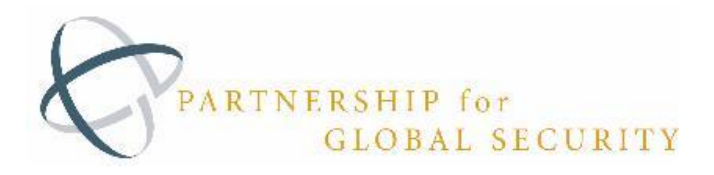

# **1. Data Overview and Maps**

This tool features 19 "data-intersection" visualizations. These identify climate stress and carbon emissions, energy demand, and grid capacity, population projections, and civil nuclear market and security information. This opens in a new tab.

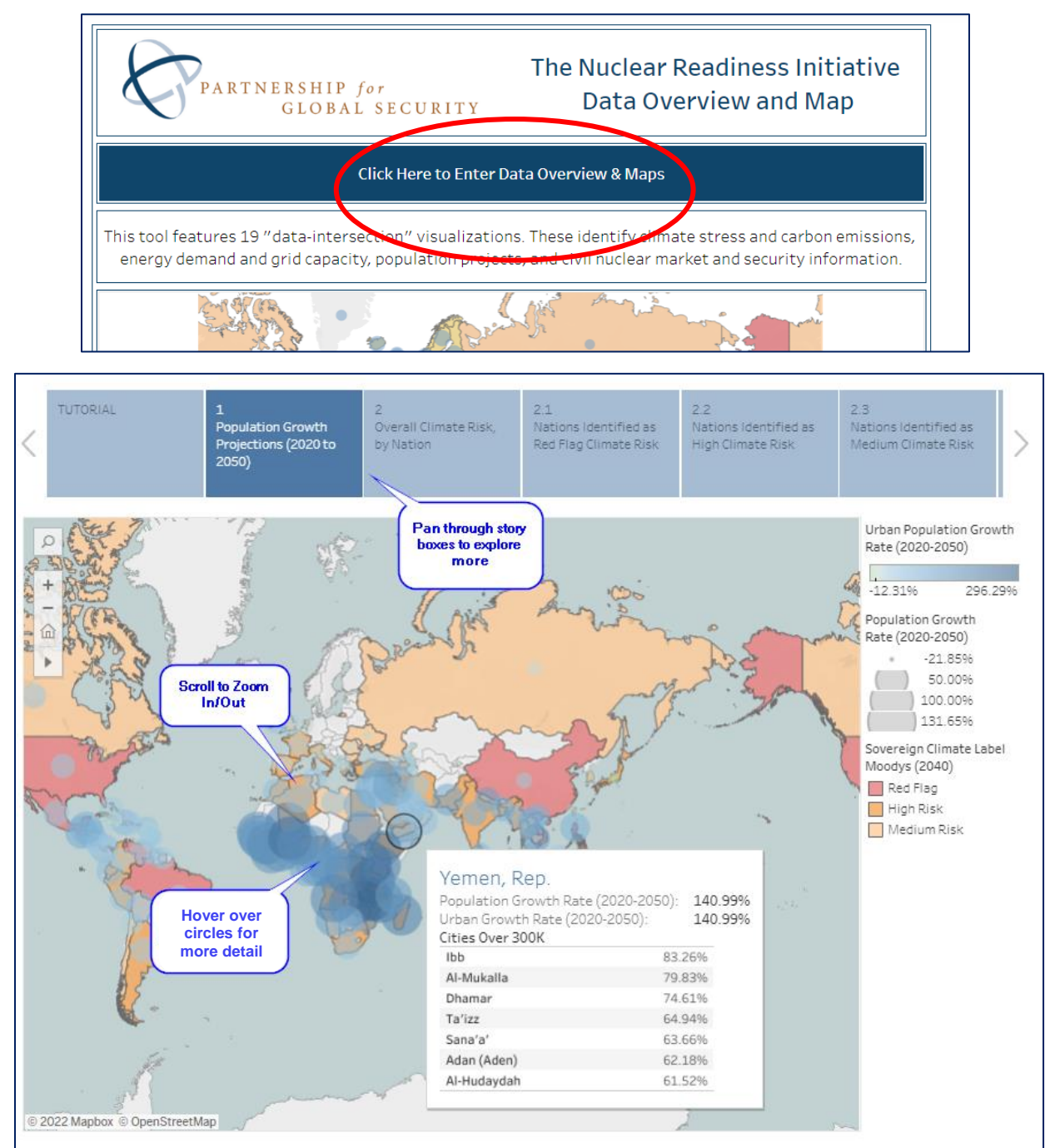

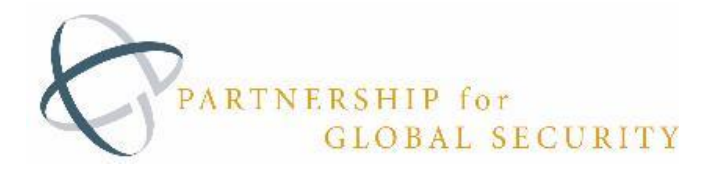

## **2. Geopolitics, Governance, & Security Map**

This tool allows the user to examine World Bank Governance Indicators: total installed electricity generating capacity, nuclear nonproliferation treaty status, nuclear security ranking, national credit rating, and income group information. Datasets can be compared by region, energy capacity, and income. Toggling the map provides information relevant to national collaboration with Russia and China.

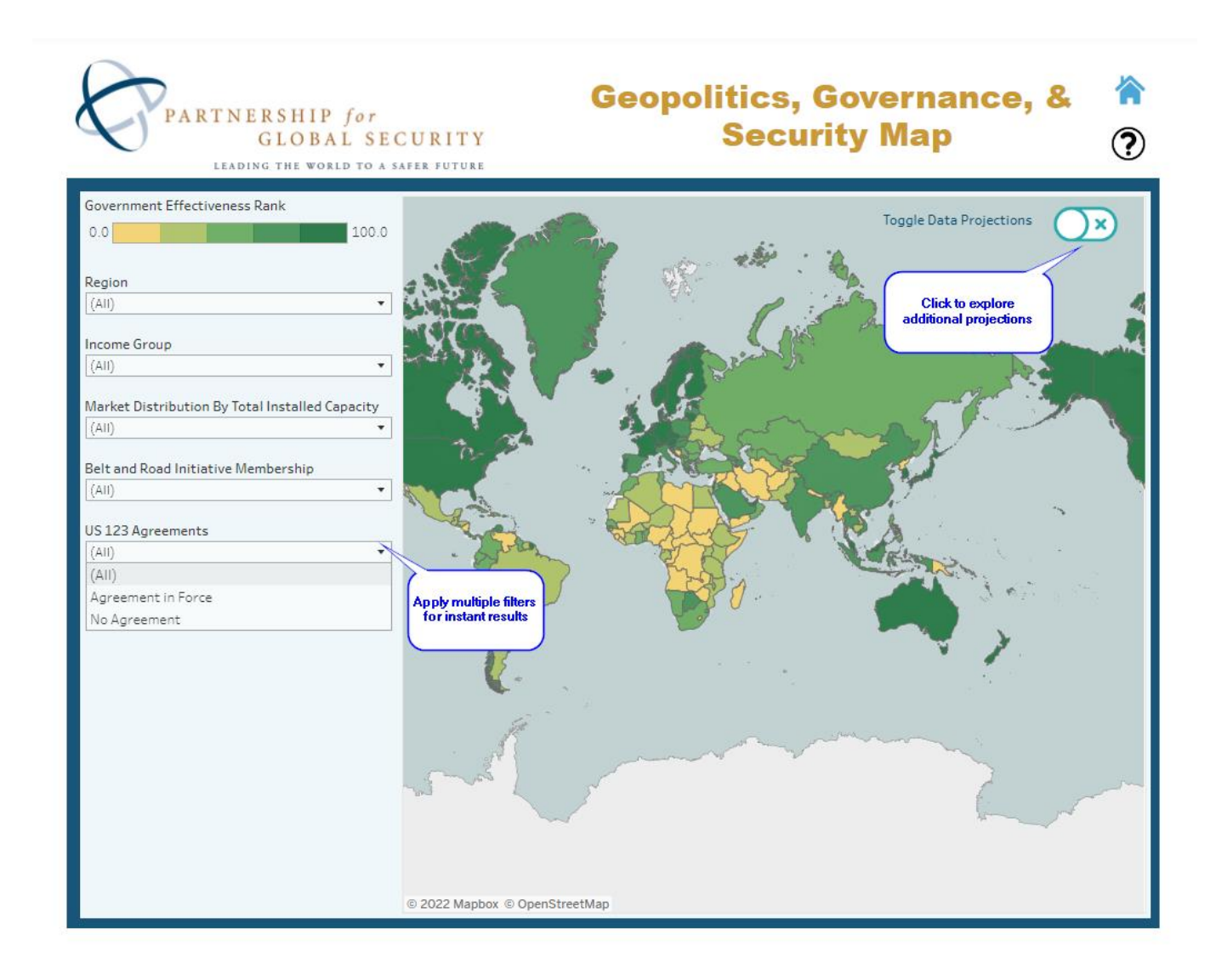

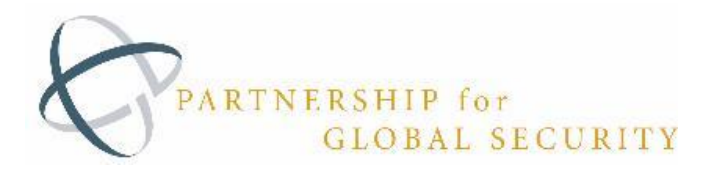

## 3. Climate, Population, Energy, & Economy Map

This tool allows the user to assess climate and economic risk with Moody's Sovereign Climate Risk Rankings tool, information on national GDP, income groupings, installed electrical capacity, and electricity generation fuel mix. Datasets can be compared by region. Toggling the map provides projected population growth data as well.

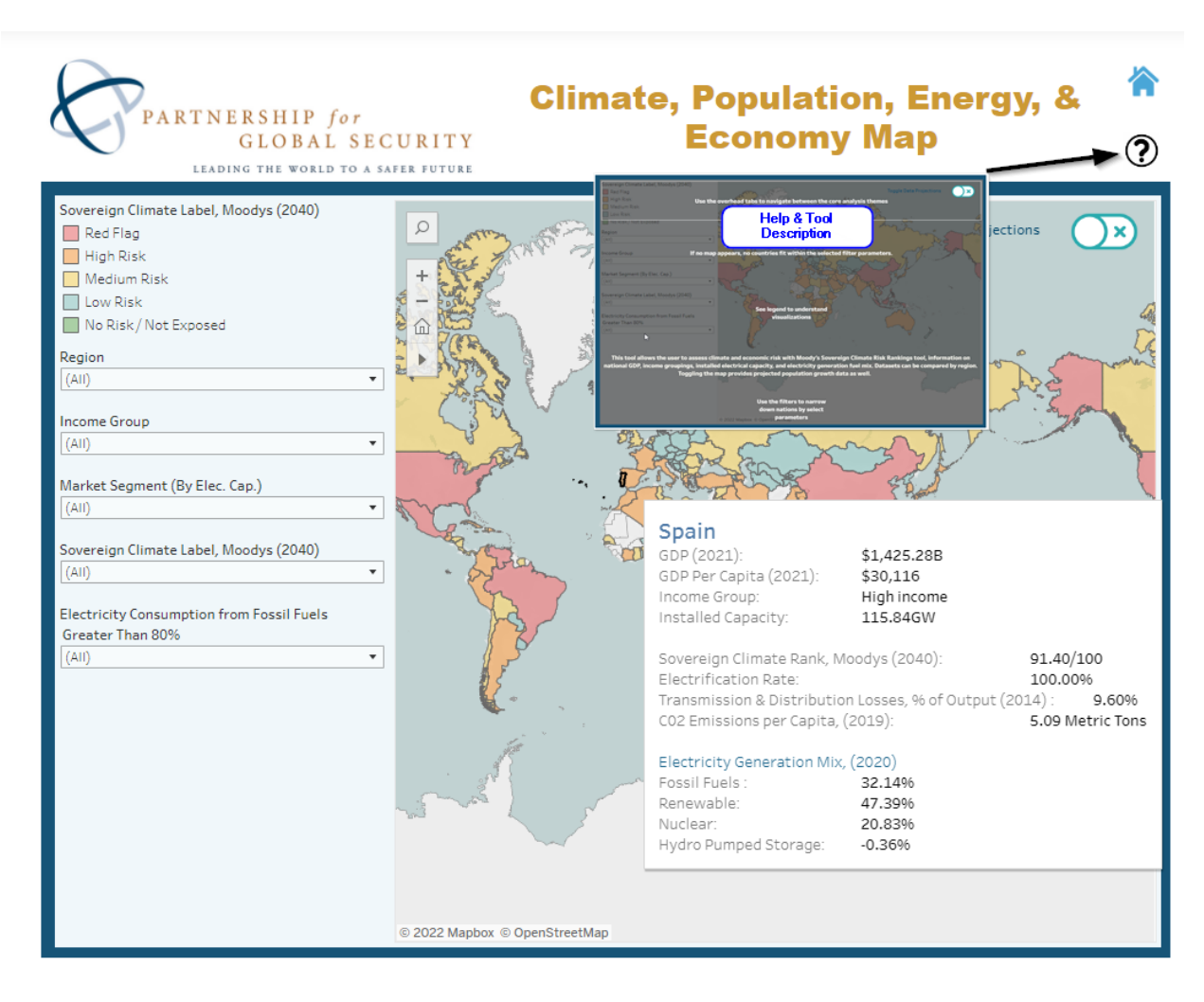

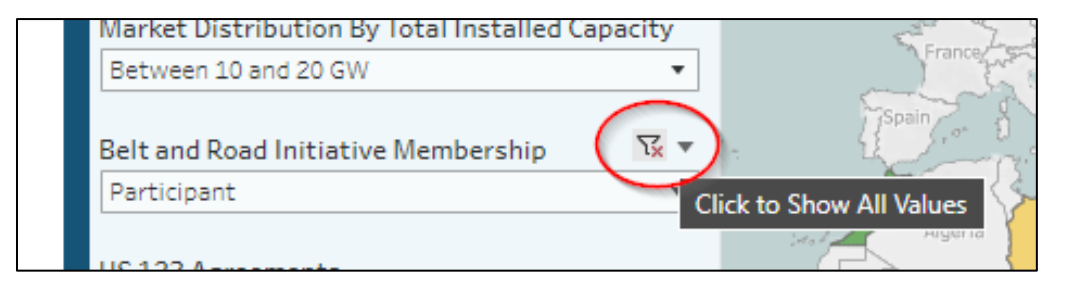

**Click Funnel symbol to clear a filter**

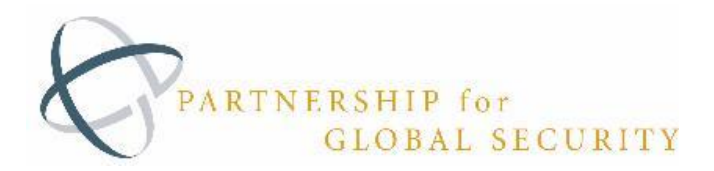

### 4. Country Profiles

This tool provides detailed analysis of 25 countries that are developing or considering nuclear power capabilities. Each profile includes data and analysis on economic and demographic trends; energy and electricity; climate impacts and mitigation activities; civil nuclear infrastructure and international nuclear engagements; nuclear security and nonproliferation commitments; risk from internal and external security threats; governance indicators; and cooperation with Russia and China in the nuclear, military, and economic sectors. An interactive map of each country's existing nuclear infrastructure accompanies each profile.

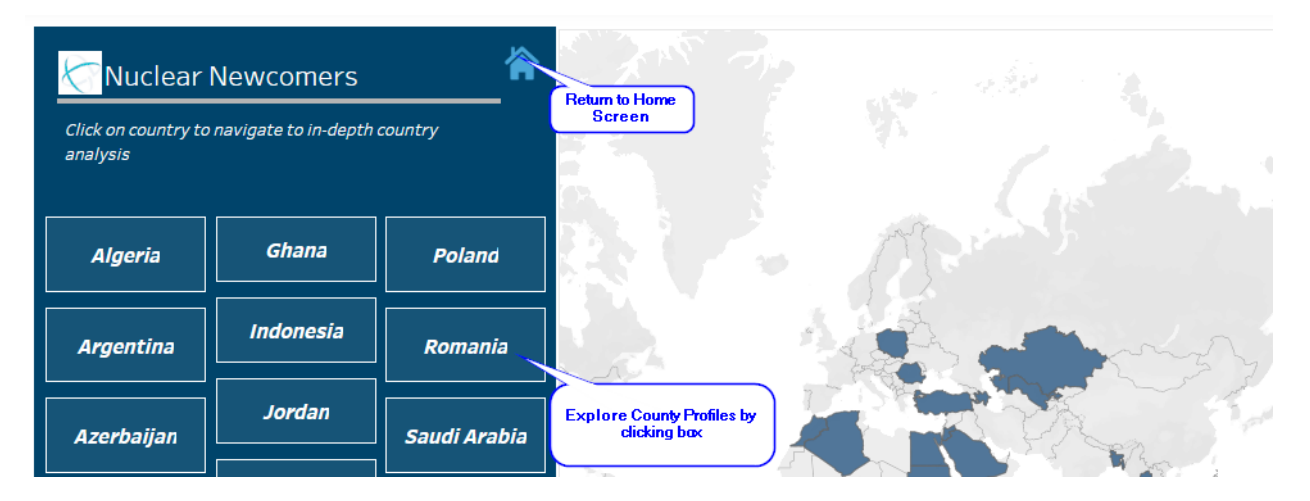

The detailed written analysis is provided by researchers from the Partnership for Global Security and may be slightly behind the automatically update data in the graphs and summary statistics.

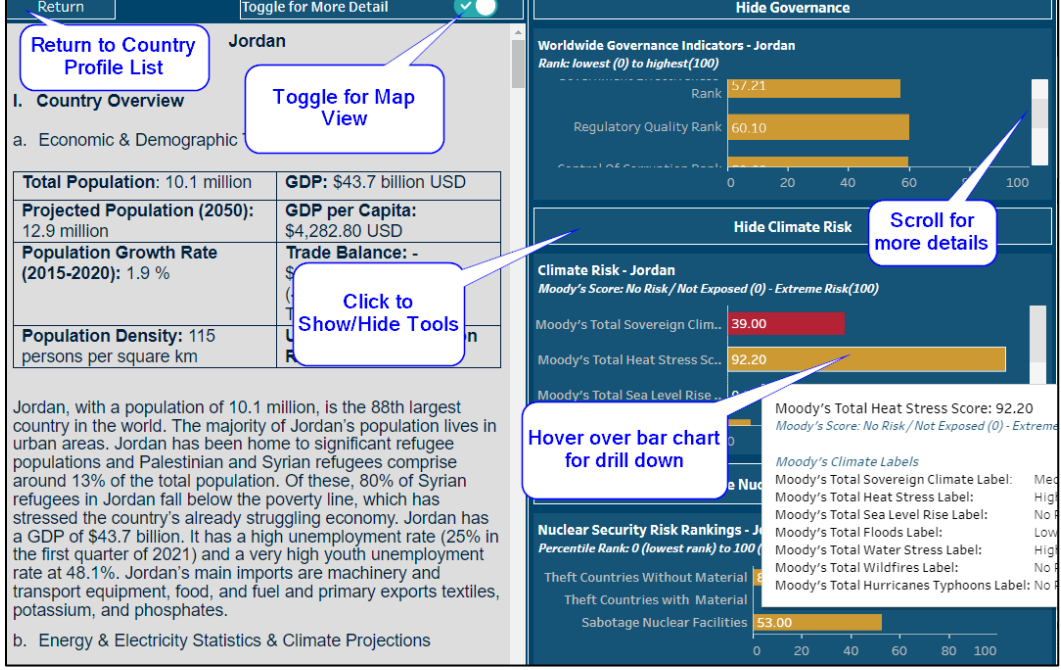

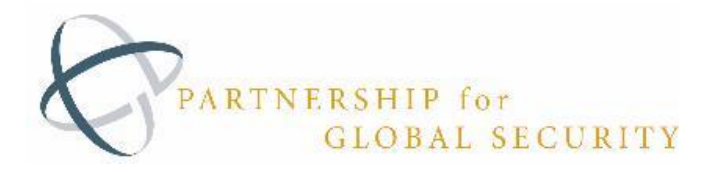

#### 5. Risk Ranking Tool

This tool allows users to sort and filter the tabulated rankings of countries for all variables included in the Nuclear Readiness Initiative: Governance, Climate Stress, Socioeconomic, Energy, Financial Status, Risk, and Engagement with China, and Nuclear Security. Tabulations can also be sorted by region, 123 agreement, and Belt-and-Road-Initiative status. Definitions of data rankings are available by clicking "Measure Definitions." This opens in a new tab.

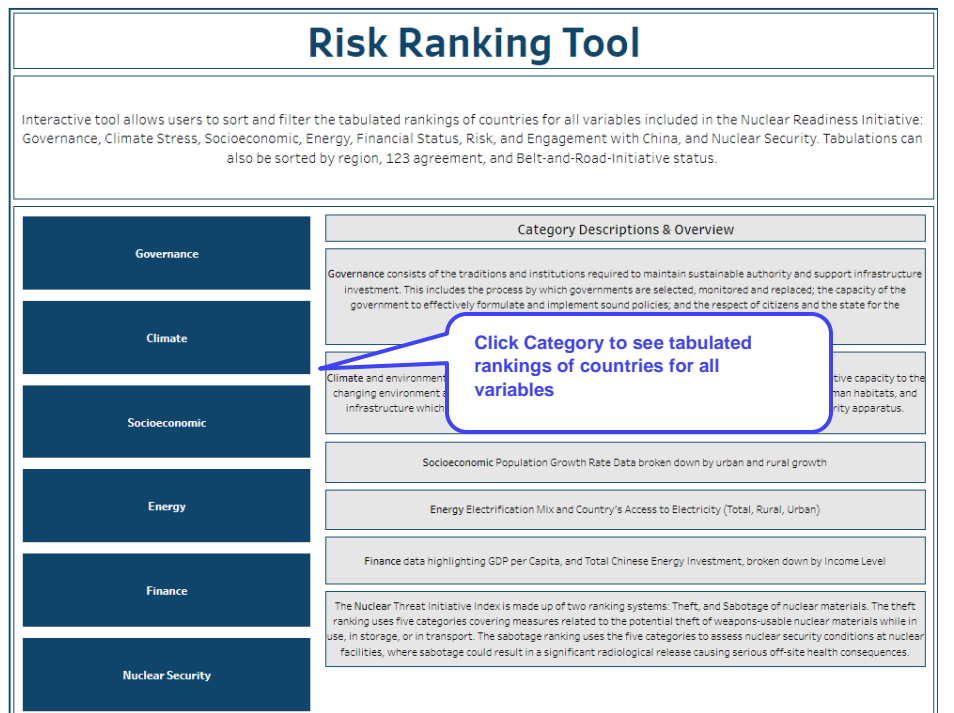

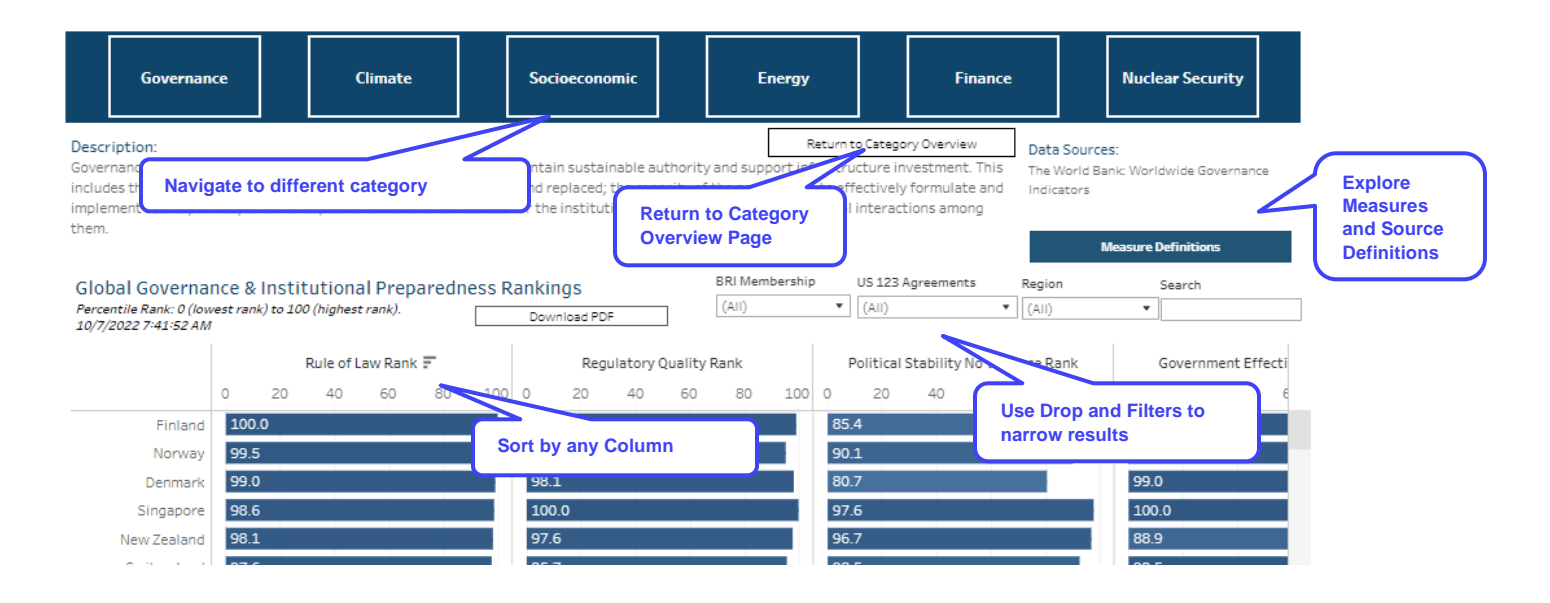

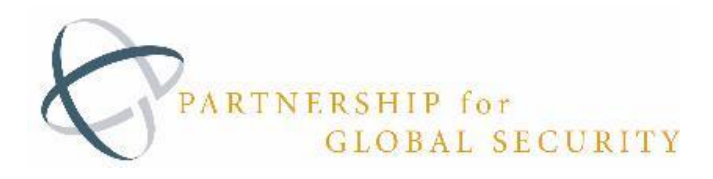

# 6. Infrastructure Map

This interactive map provides GIS-enabled data on locations of power plants by type, electricity transmission lines, gas & oil pipelines, water pipelines, and telecommunication lines for most of the globe. This opens in a new tab.

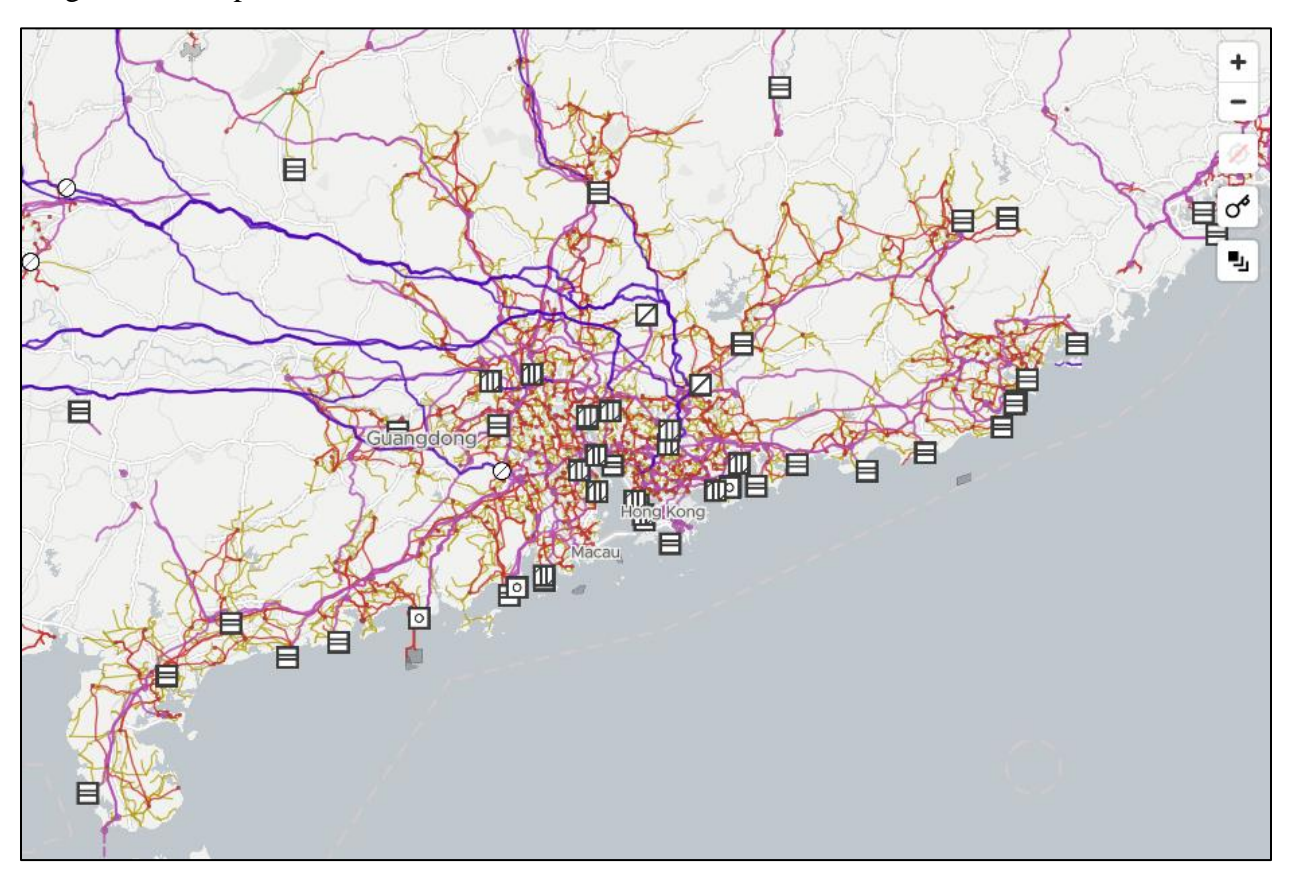